# Installation Instructions for SRM Selection Software

The SRM selection software can only be installed onto a computer which machine code has been coded into a registration file. This file will be generated by SRMTec and sent to you.

1. Machine Code

Run the machine code extraction programme:

The machine code should look similar to this:

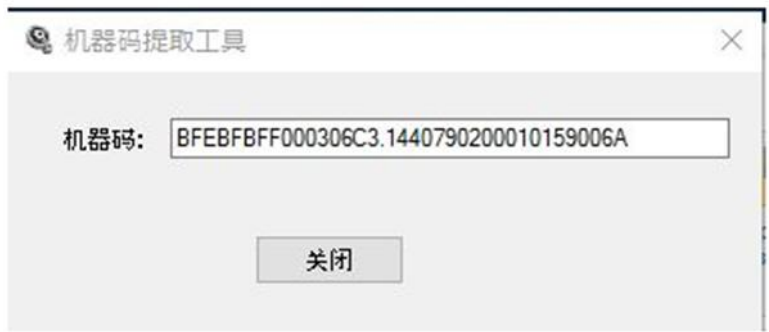

Send this machine to your SRMPartner and you will be returned with a registration file which is matching to the computer of this machine code.

2. De-install the old SRM software

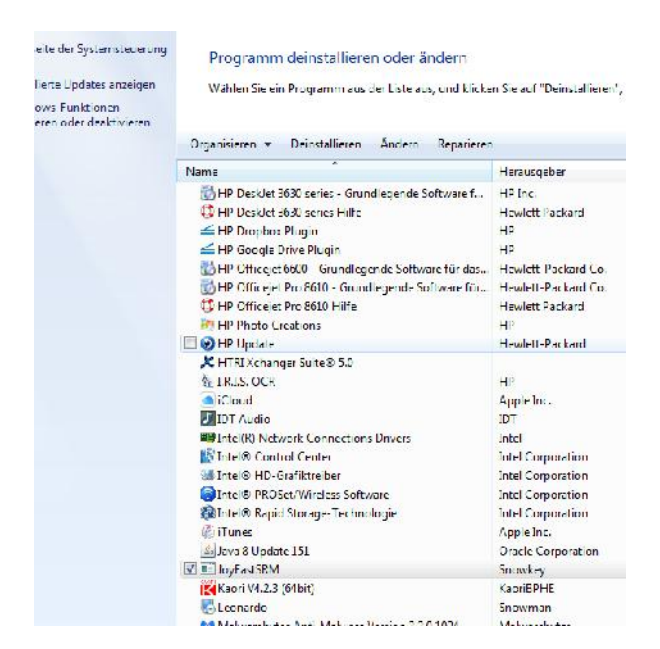

Then manually delete the directory C:/joyeastsrm

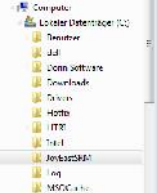

Now re-start the computer.

#### 3. Installation of New Software:

### Run the JoyEastSRM\_setup Vxxxx.msi program

emite a numéron a recement a membrenence a succional a significa a securir activale a significa a significació Name it. knüpfung

#### Click on next

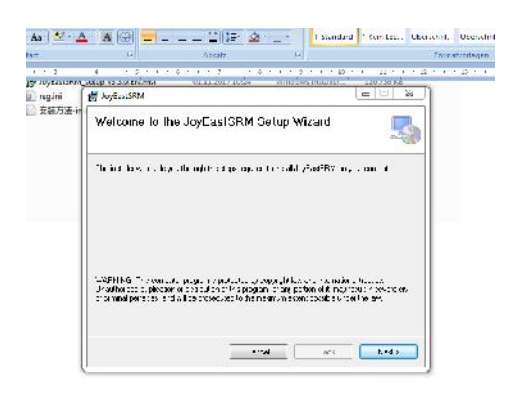

#### Confirm the installation directory

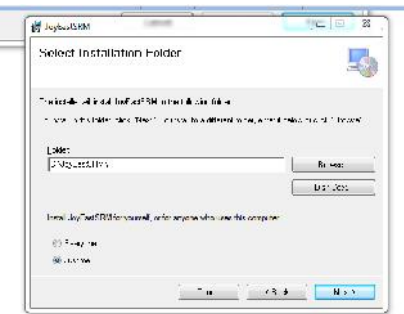

## Click next

There might be a virus protection software to ask for permission

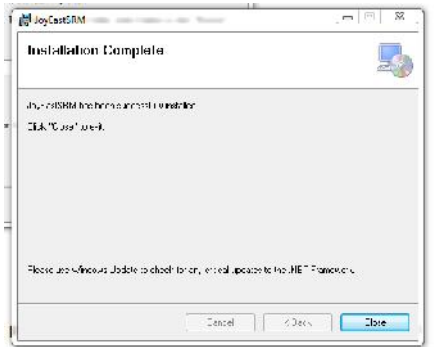

### The installation takes a few minutes

## 4. Insert the reg.ini file

Copy the reg.ini file which you have received from your SRMTec Partner

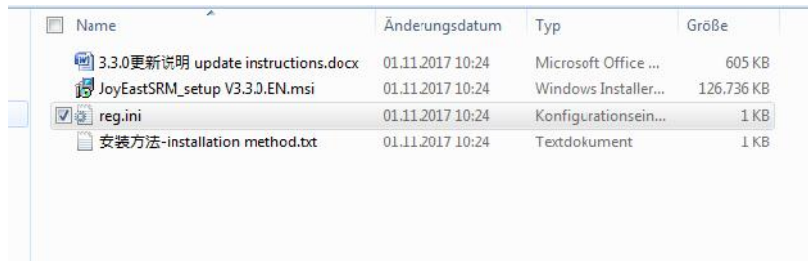

# and paste it to the c:/joyeastsrm directory

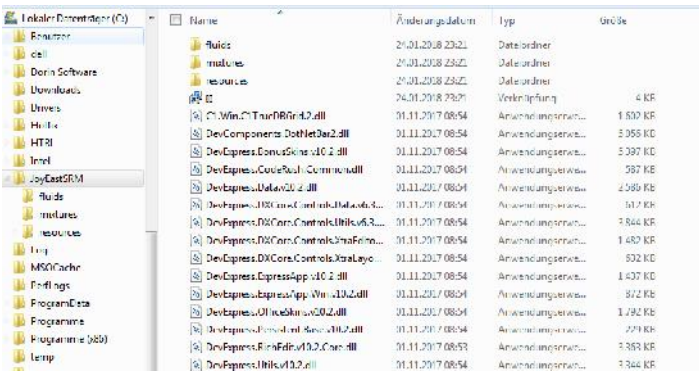

After that the installation is finished.

On the desktop you can find the icon of SRM selection software and you can start it.

The software should run normally.